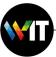

# Quick Start Guide

Download and install Zoom Clients
Sign in and start Zoom
Schedule a Meeting

#### zoom

Enterprise Video Conferencing and Web Conferencing

This guide is for the Zoom desktop client - Mac or Windows users.

To use Zoom on mobile devices or as web plug-in go to Zoom user guide – mobile devices.

1.Install Zoom from: <a href="https://weizmann.zoom.us/download">https://weizmann.zoom.us/download</a> .

**Note:** If you open this link from an iPhone or Android device the App store will open with Zoom for you to download and install.)

Or go to: <a href="https://weizmann.zoom.us">https://weizmann.zoom.us</a>.

And select **Download Client** 

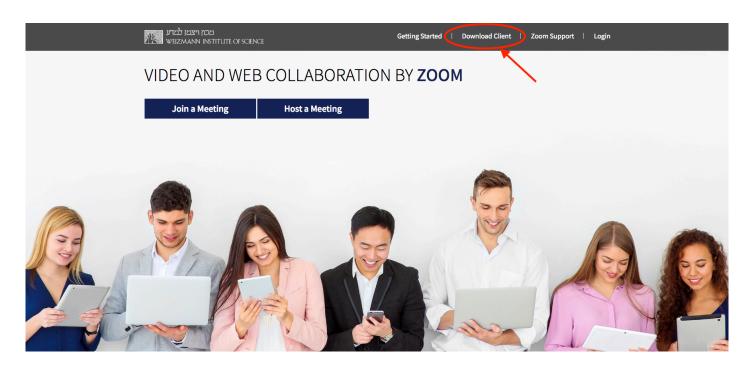

2. **Download** and Install Zoom client for meeting.

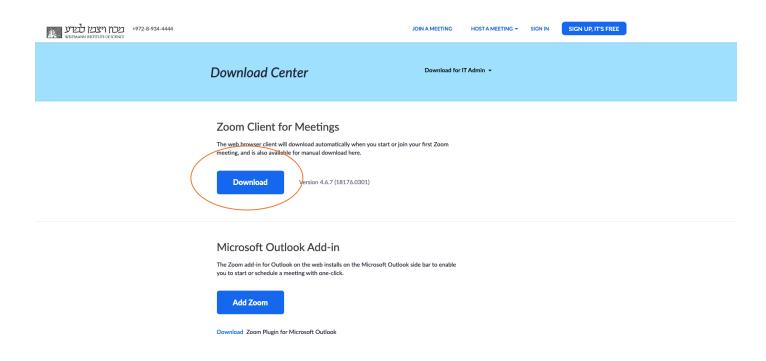

3. Find Zoom.pkg in the Downloads folder, and install it.

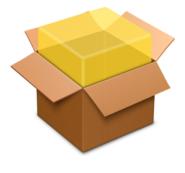

Zoom.pkg

- 1. Open Zoom from the Applications Folder
- 2. Log in by selecting the **Sign In** button

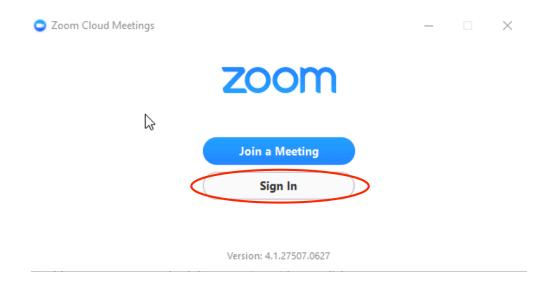

#### 2.Select "Sign in with SSO"

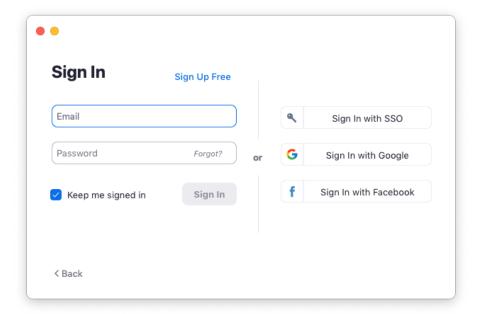

3.Enter your company domain – weizmann and press **Continue** 

| • •    |                                 |          |
|--------|---------------------------------|----------|
|        | Sign In with SSO                |          |
|        | Your company domain weizmann    | .zoom.us |
|        | I don't know the company domain | Continue |
| < Back |                                 |          |

4. Type your Domain userID and your password then Sign in

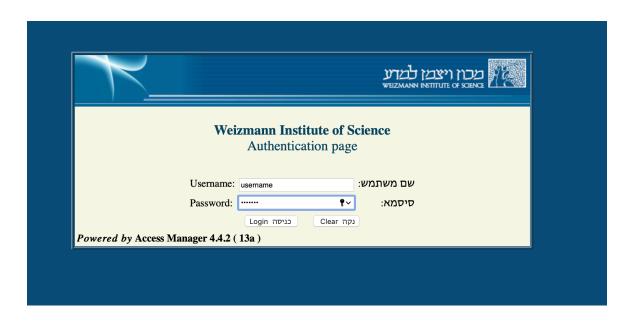

#### 4. Allow zoom.us to open

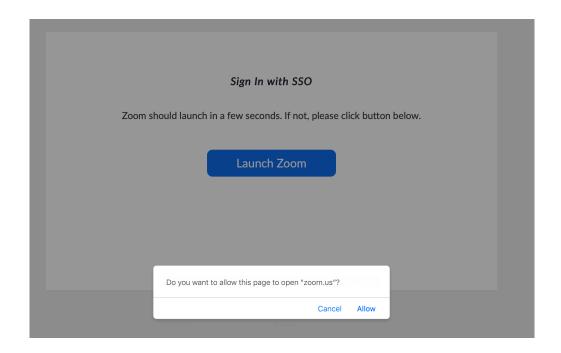

5. Your Zoom Control Panel will automatically appear. It will look like the picture below:

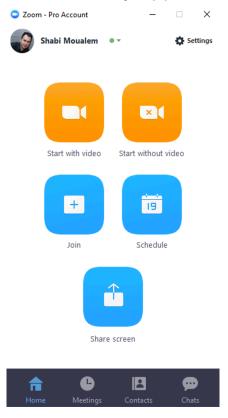

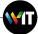